# Amplifon Hearing Health Care

Workers' Compensation

Quick Guide

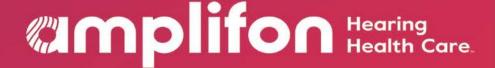

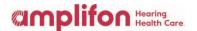

## Welcome to the Myamplifonusa.com Workers' Compensation Dashboard

On the next pages we will walk through a simple "How To" on submitting hearing aid and accessory / service requests.

Below is a view of the dashboard and a brief description of each category in the Workers' Compensation Requests section.

- Pending Submission to Amplifon: Requests that have been saved and not yet submitted to Amplifon.
- Submit to Amplifon:
   Requests waiting for
   Amplifon to review and
   requests submitted to the adjuster.
- Pending Provider Info/Comment: Requests needing information from the location.

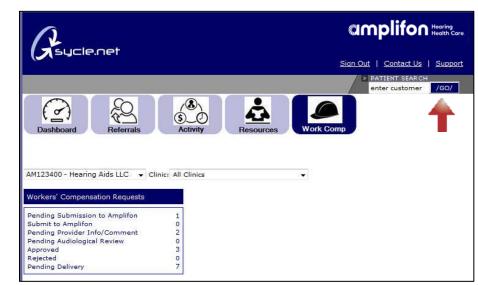

- Pending Audiological Review: Hearing aid requests waiting to be reviewed by the Amplifon Audiologist.
- Approved: Requests that have been approved by the adjuster and not yet reviewed by Amplifon.
- **Rejected:** Requests that have been denied by the adjuster.
- Pending Delivery: Requests that have been approved by the adjuster and Amplifon and are waiting to be delivered by the location.

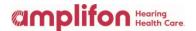

 Search for the patient in the patient search box. Enter the patient's name and click GO.

(If you do not see the patient, please return to the resource tab to print and complete the WC Referral Request Form, and fax to Amplifon.)

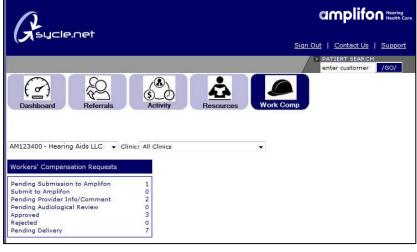

- A list of patients will open.
   Click on the Customer Name hyperlink, in this example, Mary Smith.
- The Customer Summary will open. To begin a request, click on purchase.

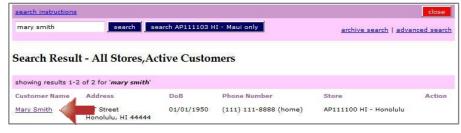

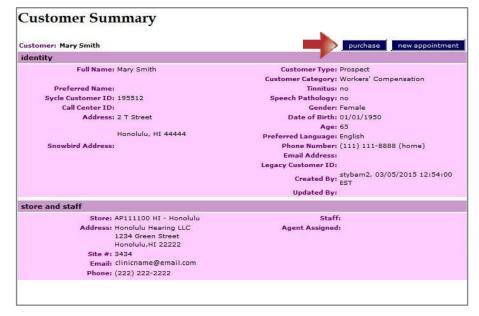

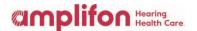

4. Click on the Request Type radio button next to applicable request: New Hearing Aid Request (patient has never received hearing aids through Amplifon) or Replacement Hearing Aid Request (patient has received hearing aids through Amplifon) and click continue.

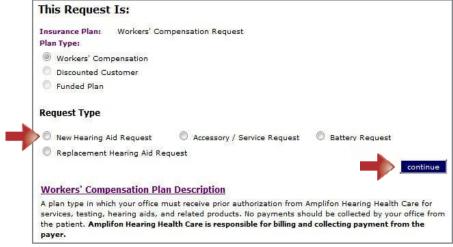

 The Hearing Aid Request screen will open. Complete the Background Information section. Make sure the radio buttons are selected on each question.

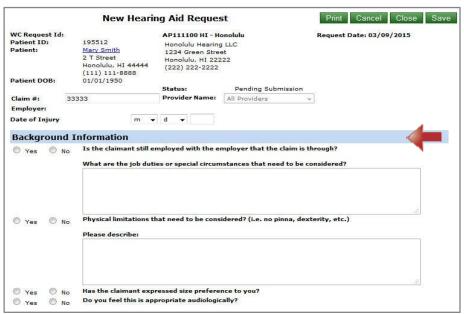

Use the drop down menu to select an item to add to the request and click Add Item.

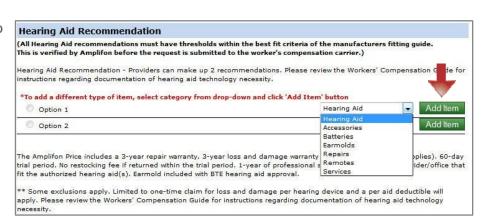

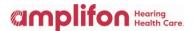

Right Ear binaural fit

Manufacturer: SIEMENS HEARING INC.

Model: MOTION 3MI M BTE

Type: BTE Standard

Purchase Date: 3 ▼ 9 ▼ 2015

years

Tech Level: Digital

CPT/HCPC: V5257

Sales Tax (MN only): yes

Mfr Warranty: 3 years

Battery Type: 13

Provider U&C s

L&D Warranty: 3

Serial Number:

7. Using the drop down menus, select the Manufacturer. Type, and Model of the hearing aid being recommended for the patient.

**Hearing Aid Purchase** 

Tech Level: Digital

CPT/HCPC: V5257

Sales Tax (MN only): yes

Mfr Warranty: 3 years

L&D Warranty: 3 years

Authorization Code: not required Activation Code:

Battery Type: 13

Provider U&C \$

Product Options:

Serial Number:

Manufacturer: SIEMENS HEARING INC. →

Model: MOTION 3MI M BTE

Type: BTE Standard

Amount:
Purchase Date: 3 ▼ 9 ▼ 2015

- If a binaural fit, click on the **binaural fit** button.
- If a cros or a different hearing aid is being selected, enter each side individually.

Once completed, click Continue.

8. Use the Notes section to add any notes to Amplifon and any justification for the recommendations you would like to add.

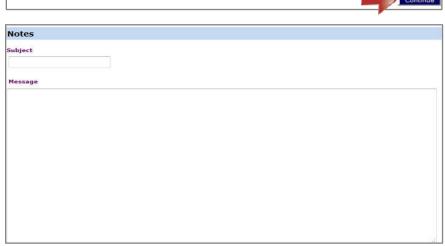

- 9. Upload the audiogram in the Audiological Findings section by clicking on browse.
- 10. Upload any additional documentation in the Attachments Section by clicking on Bowse.
- 11. Click Save to save the request.
- 12. At the top of the request screen you will now see the status of the request is **Pending Submission.**

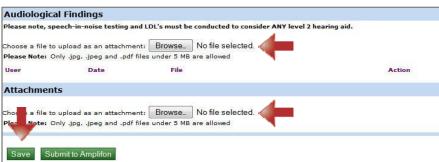

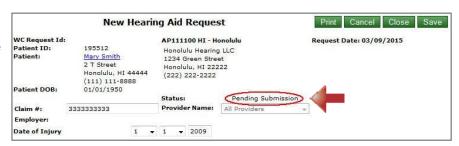

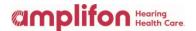

**Note:** The current status of the request will appear here throughout the process.

 Once you are ready to submit the request, click Submit to Amplifon.

**Note:** Your request has been submitted to Amplifon for review. Please check back daily for the status of your request. Once the request is approved and delivered, move to the Product Approval / Delivery Section on page 7.

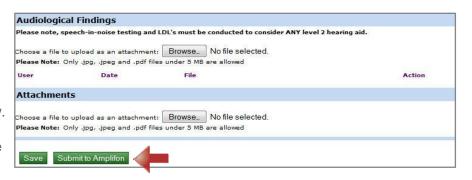

#### To Begin an Accessory or Service Request

#### Complete Steps 1-3 on page 2.

 Click on the Request Type radio button next to Accessory/ Service Request and click continue.

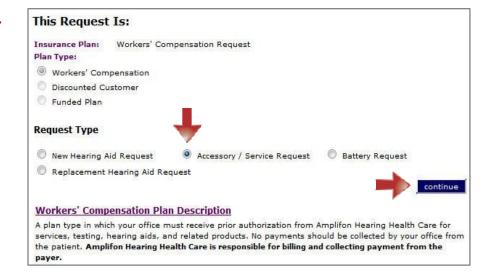

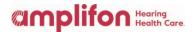

- The Accessory / Service
   Request screen will open.
   Make sure the radio buttons
   are selected for each question.
  - If requesting an audiogram or additional testing, complete the boxes with the reason for the request.
  - For Repairs, complete the necessary boxes.

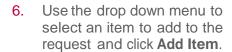

**Note:** Each Accessory, Repair or Service will need to be added separately.

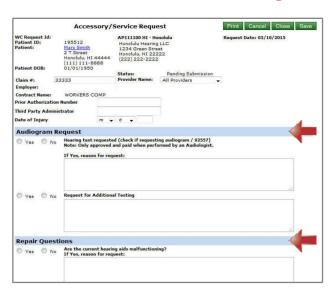

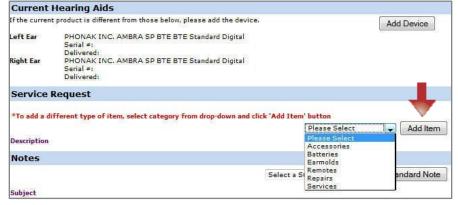

- 7. Once **Add Item** is selected, a new pop up screen will appear to add the item.
  - Accessories: Select the accessory from the drop down menu and click Continue.
  - Repairs: Select the hearing aid to be repaired and the type of repair from the drop down menu and click Continue.
  - Services: Select the service being requested from the drop down menu and click Continue.

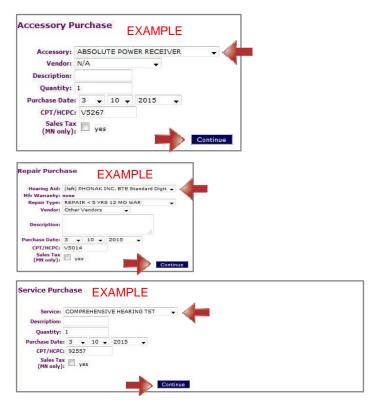

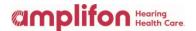

- 8. Upload any documentation in the Attachments section by clicking **browse**.
- Click Save to save the request.
- At the top of the request screen you will now see the status of the request is Pending Submission.

**Note:** The current status of the request will appear here throughout the process.

 Once you are ready to submit the request, click Submit to Amplifon.

Your request has been submitted to Amplifon for review. Please check back daily for the status of your request. Once the request is approved and delivered, move to the **Product Approval/Delivery Section**, below.

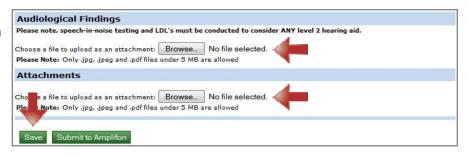

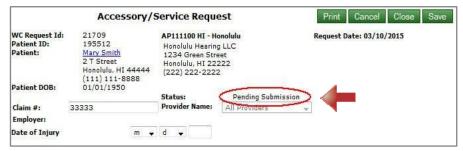

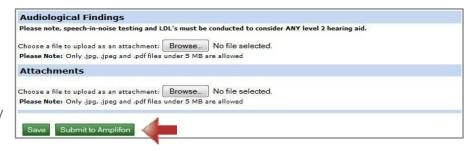

### Product Approval / Delivery

Once the request is approved you will see the request in the Pending Delivery category of your Dashboard.

Click on Pending Delivery.

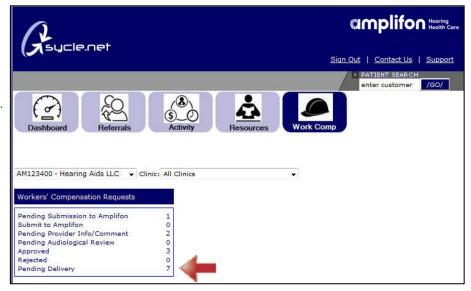

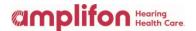

 A list of all patients pending delivery at the clinic will open. Click on the **Invoice** # hyperlink to open the Purchase Summary.

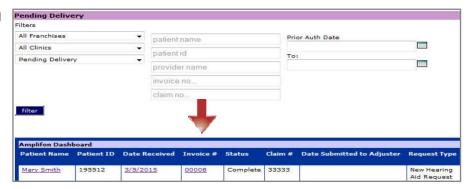

 To print the Final Authorization / Receipt of Delivery, click on Receipt of Delivery.

**Note:** The PO (Purchase Order) number is also located on this page.

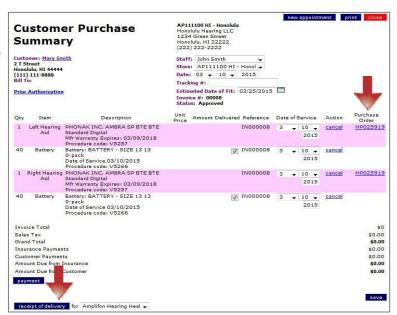

- 4. Complete the Receipt of Delivery and fax to Amplifon.
  - Fill in the serial number.
  - Fill in the date of service.
  - Add diagnosis code.
  - Sign and date form (the patient signature is required for <u>all</u> deliveries).
  - Fax to the number on the bottom of the form.
  - Include packing slip for hearing aids, accessories, and repairs.

Please call the Amplifon Workers' Compensation Team if you need assistance at  $\underline{\textbf{1-888-319-9206}}$ 

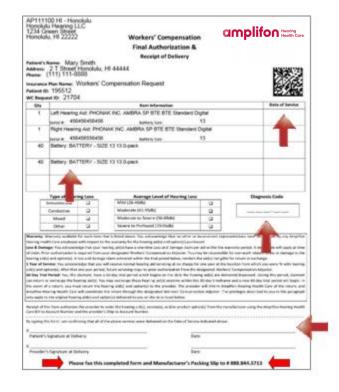